#### **THE PURCHASING REQUISITION** EAS500P

- **Action: A** Add new record (Help available by pressing F1).
- **Requisition no**: Tab passes it created by system.
- .**Status: 1 -** Create requisition (Help available by pressing F1).
- **Directed to**: The OU code of the Purchase Department [5905].
- **Received from**: Your own OU code.
- **Reference**: Reference number created by yourself (optional).
- **Creditor: F1 -**receive list of creditors, select with X, Enter, check details, Enter.
- **Cash disc**: Optional.
- **CC-Acc**: Cost Centre.
- Acc: Expense account no. (F1 Help on expense accounts).
- **Project:** Add if relevant.
- **Budg Year:** Current year.
- **Deviat %:** Complete if you are not sure of the price.
- **GL description:** Cryptic description for the general ledger (no more than 25 caracters).
- **Delivery details Overtype to modify.**
- **Message Internal:** Attention of Purchase Department.
- **Message Order**: Attention Supplier (gets printed on order form).
- **Summr: Y/N** To summarize or not.
- **Calculate VAT**: [Y] program will add 15% VAT to price. [N] user should include 15% VAT in price.г

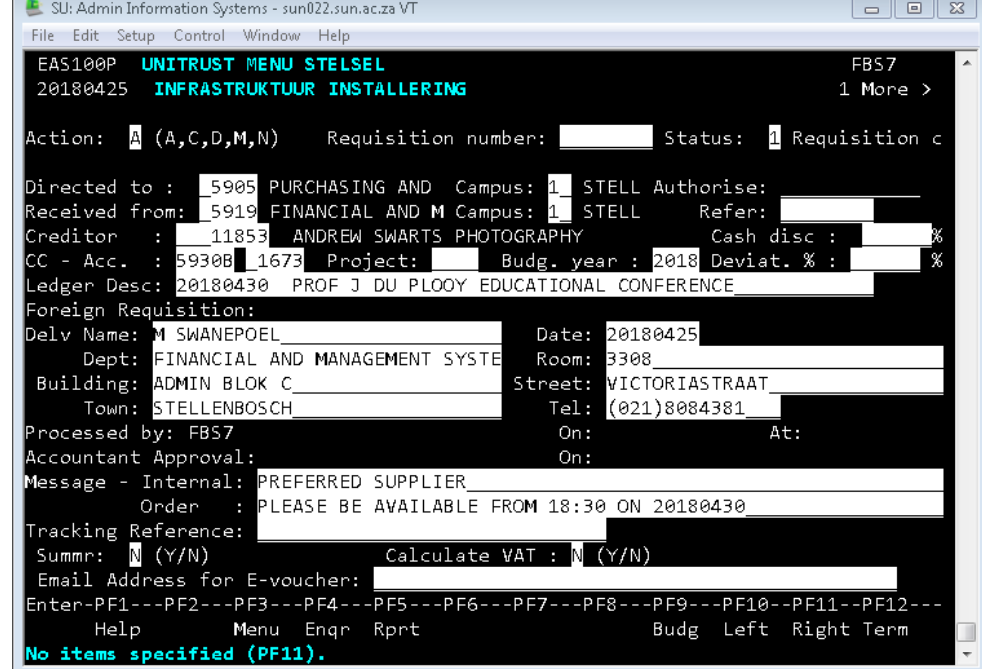

## **F11 to page right**

# **Item F8 (page down) for item 2 and below**

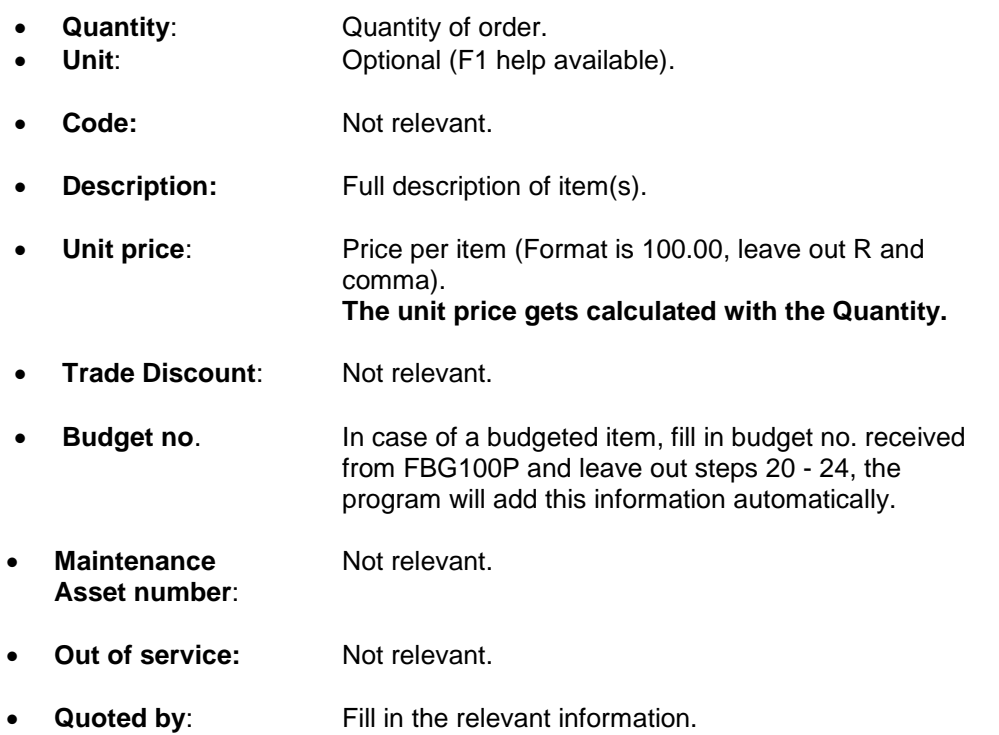

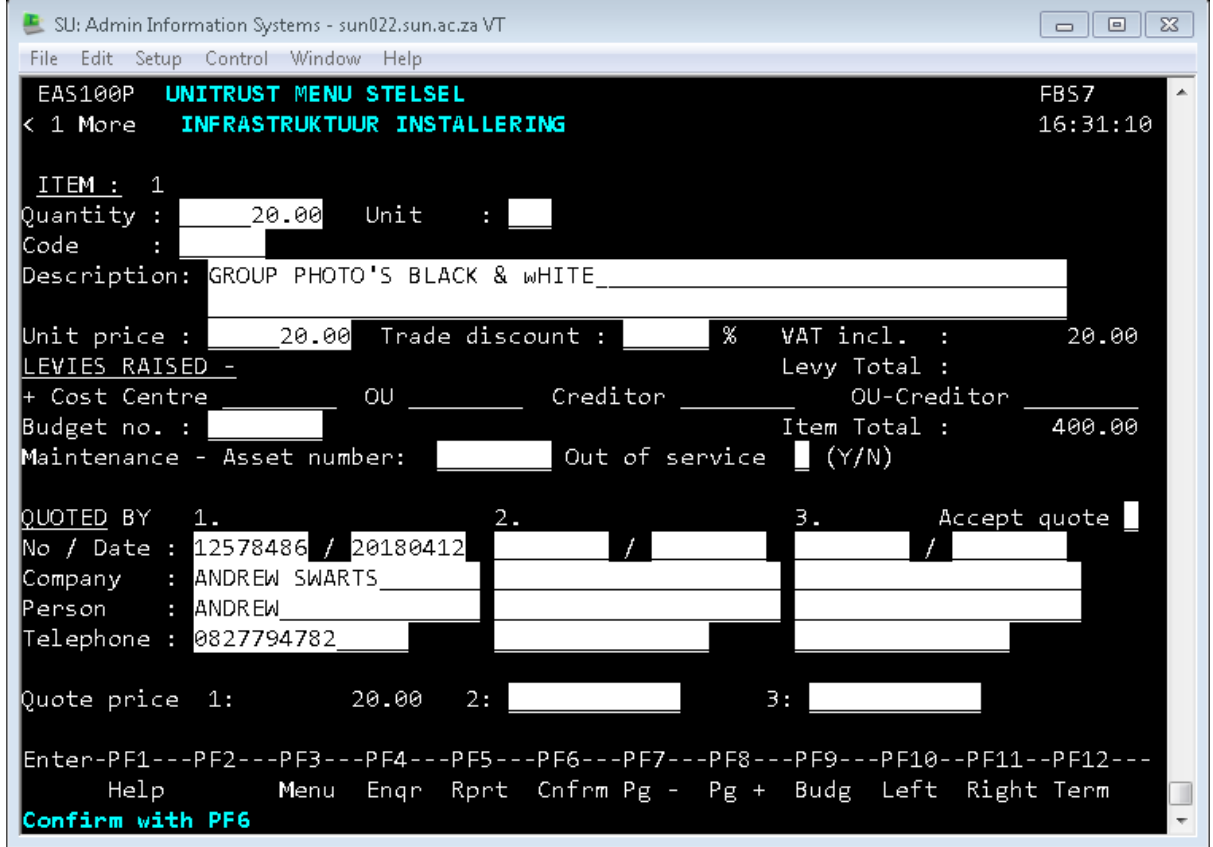

## **To create requisition number**:

Complete the above, and then press

 **ENTER** The program does its testing, the creditors information would display, check if everything is correct.

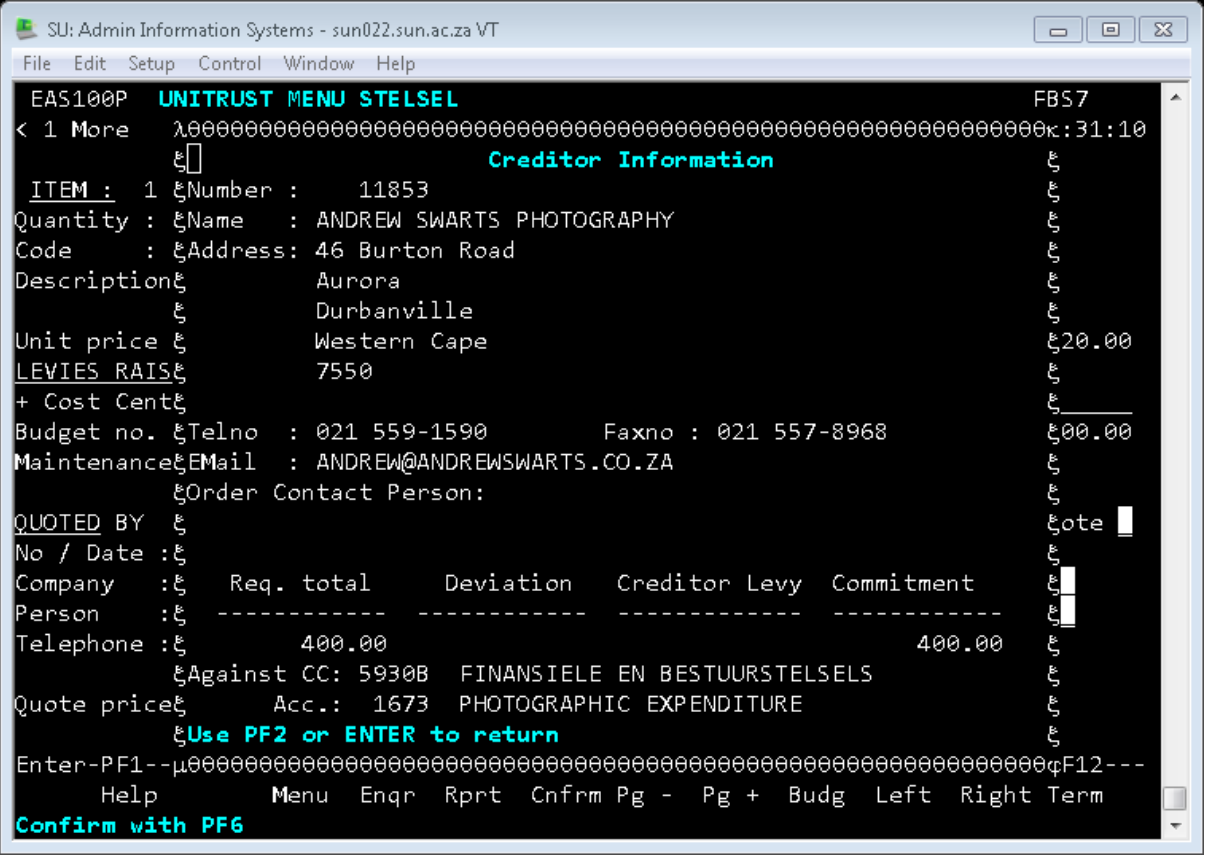

### **ENTER**

Confirm with F6 Requisition number appears.

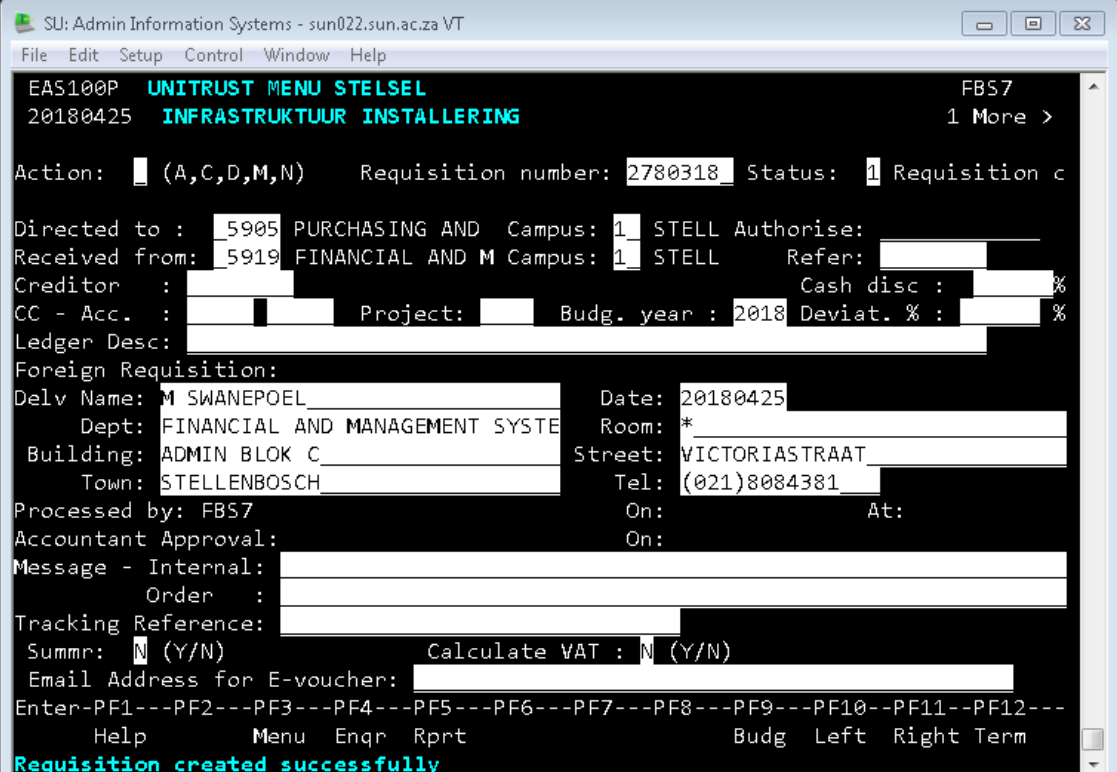

#### **To change / modify the status:**

(This needs to be done so that the process can continue.)

- Action: Fill in [M] modify & (Requisition no.)
- **ENTER**
- Change status to **2 -** Approved.
- **ENTER** Creditor information appears.
- **ENTER**
- **Confirm with F6**

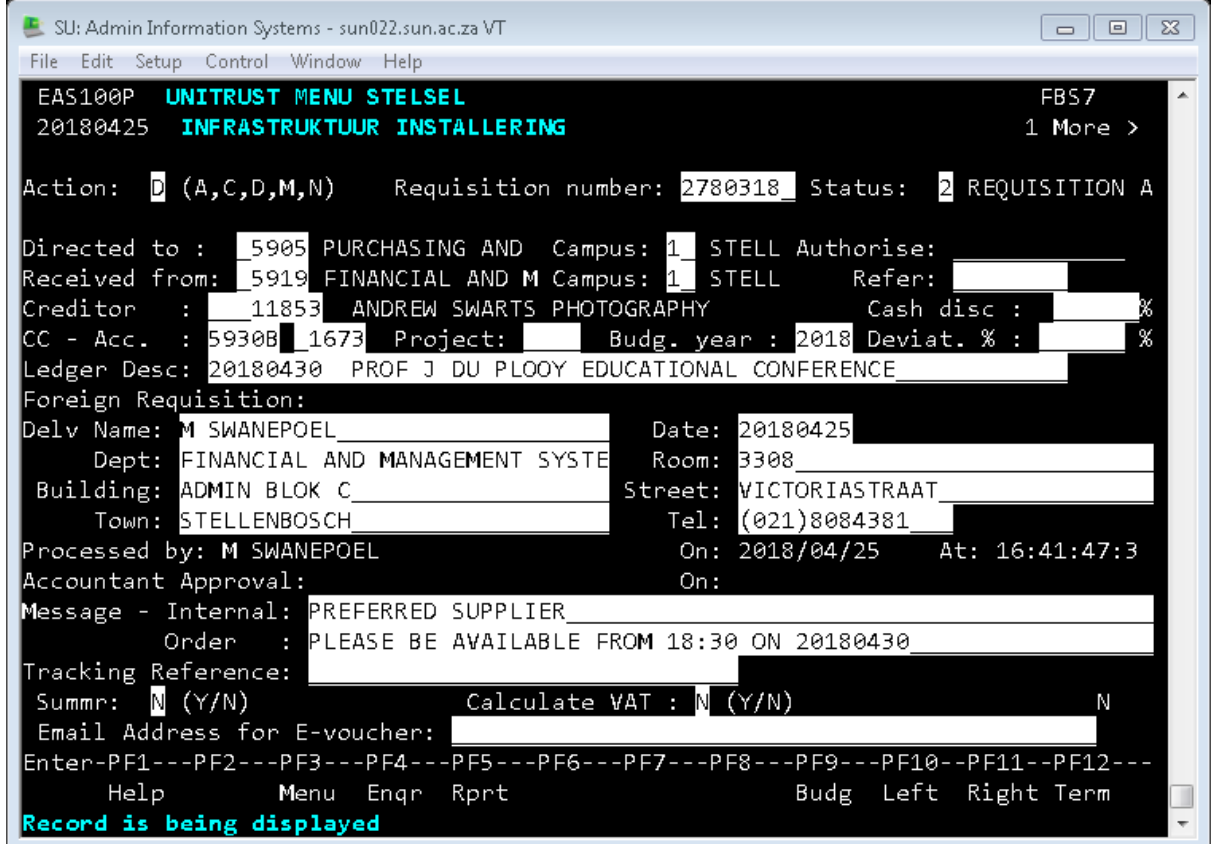

By creating an external requisition a commitment appears automatically against the CC and gets releases by time of payment. This indicates that the limit on a CC does not get exceeded. The Purchase department changes the requisition to an external order by modifying the status from 2 to 5.

All status 2 requisitions are directed to the Purchasing department where it is transformed into an order (status changed to a 5 and 2 digits are added to the requisition number). The user receives an e-mail containing the PDF order form and it is their responsibility to inform the supplier of the order number by e-mailing or faxing the order form to the supplier.